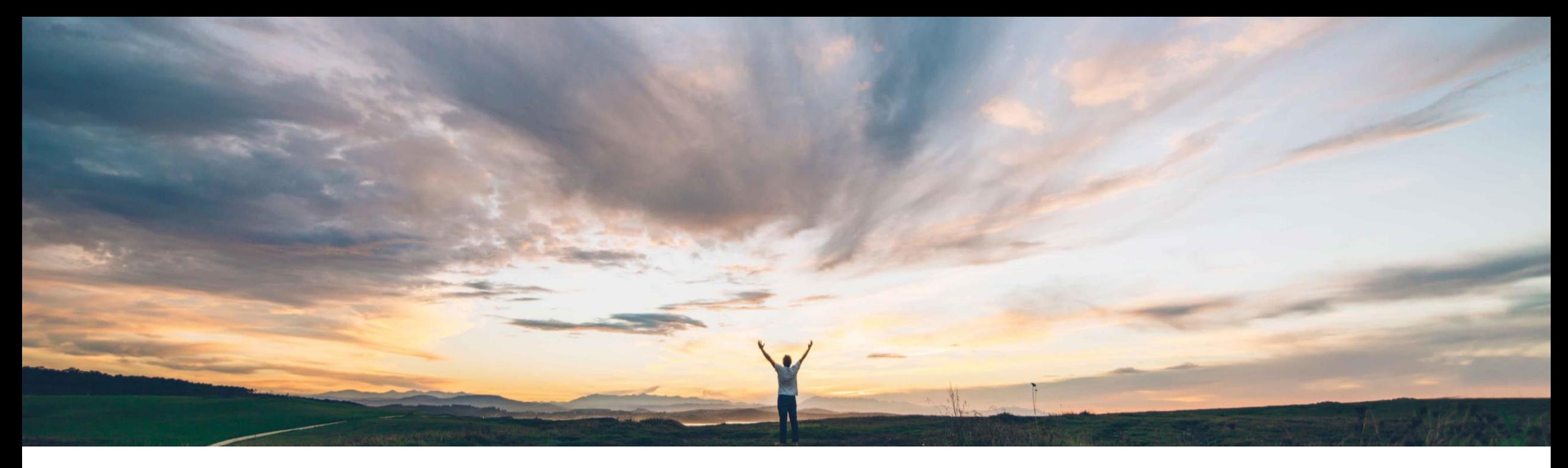

#### SAP Ariba

## **Feature at a Glance Order Confirmation Enhancements**

Johan Holm, SAP Ariba Target GA: February, 2019

CONFIDENTIAL

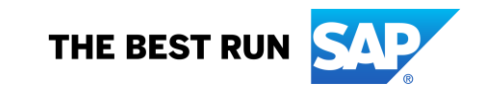

## **Feature at a Glance** Introducing: **Order Confirmation Enhancements**

#### **Customer challenge**

Today, the user is not prompted to take action if an order confirmation is sent with a different price or delivery date. If the user takes action, there's no system support to easily create a change order to include the changes.

This leads to poor user experience, mistakes, increased procurement support workload, and unnecessary invoice exception handling and processing time.

#### **Solution area**

- SAP Ariba Buying
- SAP Ariba Buying and Invoicing

#### **Meet that challenge with SAP Ariba**

This feature includes several enhancements to the order confirmation (OC) functionality in SAP Ariba Procurement solutions. The functionality includes

- Improve how OC information is shown to the user in the UI.
- Enhance email notifications related to order confirmations.
- Allow users to change the PR/PO based on the order confirmation. For example, if supplier confirmed the order partially and proposes a different delivery date, customer should be able to easily identify the changes and apply those in a Change Order.

#### **Implementation information**

To have this feature enabled, please have your Designated Support Contact (DSC) submit a Service Request (SR).

#### **Experience key benefits**

This feature introduces user friendly collaboration support around the order confirmation process to improve user experience and lessen invoice exception handling.

#### **Prerequisites and Limitations**

- The user should be part of the Purchasing Manager group to access the feature.
- The configuration should allow Change Orders, i.e. parameters such as

Application.Purchasing.RestrictChangeOrderAction should be disabled.

Current release limitations:

- Integration of the Order Confirmation to the ERP is not included in this release.
- © 2018 SAP SE or an SAP affiliate company. All rights reserved. Ⅰ CONFIDENTIAL 2 2018 SAP SE or an SAP affiliate company. All rights reserved. Ⅰ CONFIDENTIAL 2 • The notification to take action on an Order Confirmation does not show up on a users ToDo portlet in this release (planned).

**Ease of implementation Geographic relevance** Global Some complexity

## **Feature at a Glance**

## Introducing: **Order Confirmation Enhancements**

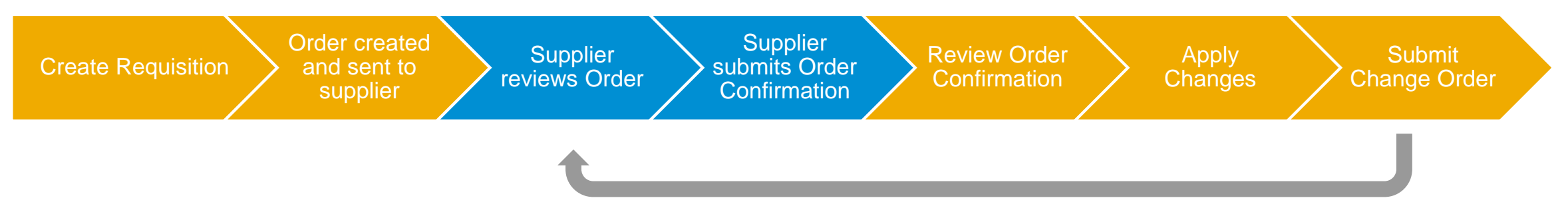

#### **Detailed feature information**

This feature introduces the ability for a user to "Review Order Confirmation" and take action through a Change Order. This allows for closer collaboration with the suppliers when suppliers confirm, partially confirm, or reject an order when submitting an Order Confirmation. Reviewing an Order Confirmation introduces a new screen graphically highlighting the changes for the user. In short, the process is;

- 1. Requester creates a Requisition
- 2. The Requisition is approved and a Purchase Order is created and sent to the supplier via the Ariba Network
- 3. The supplier reviews the Purchase Order
- 4. The supplier Confirms the entire order, Partially confirms, or Rejects the order
- 5. The user **Reviews Order Confirmation** (new option)
- 6. The user selects items to **Apply Changes** to a Change Order (new screens)
- 7. The user Submits the Change Order
- The supplier again reviews the Purchase Order

#### **Feature at a Glance**

## 1(5): **User create a Purchase Order and send to supplier**

The user creates a Requisition and sends to the supplier.

On the order, a new option to "Review Order Confirmation" is available for Purchasing Managers.

The Order Confirmation status remains "Unconfirmed" until the supplier submits an Order Confirmation.

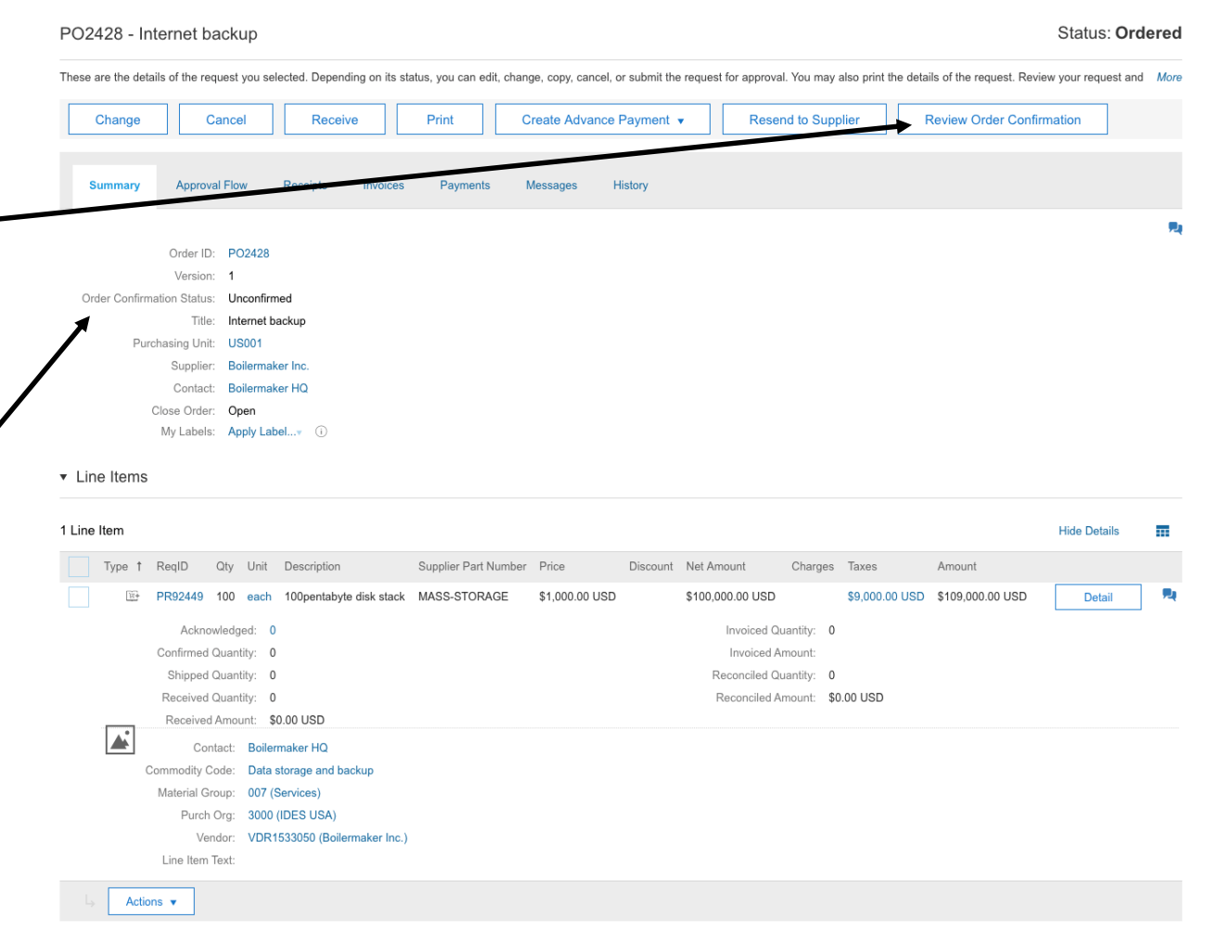

# **Feature at a Glance**

## 2(5): **Supplier review order on the Ariba Network**

The supplier reviews the Purchase Order on the Ariba Network, where he can Create an Order Confirmation to;

- Confirm Entire Order to accept order conditions and pricing
- Update Line Items to partially accept items, backorder items, set shipping dates and prices, and edit item prices, or
- Reject Entire Order

Purchase Order: PO2428

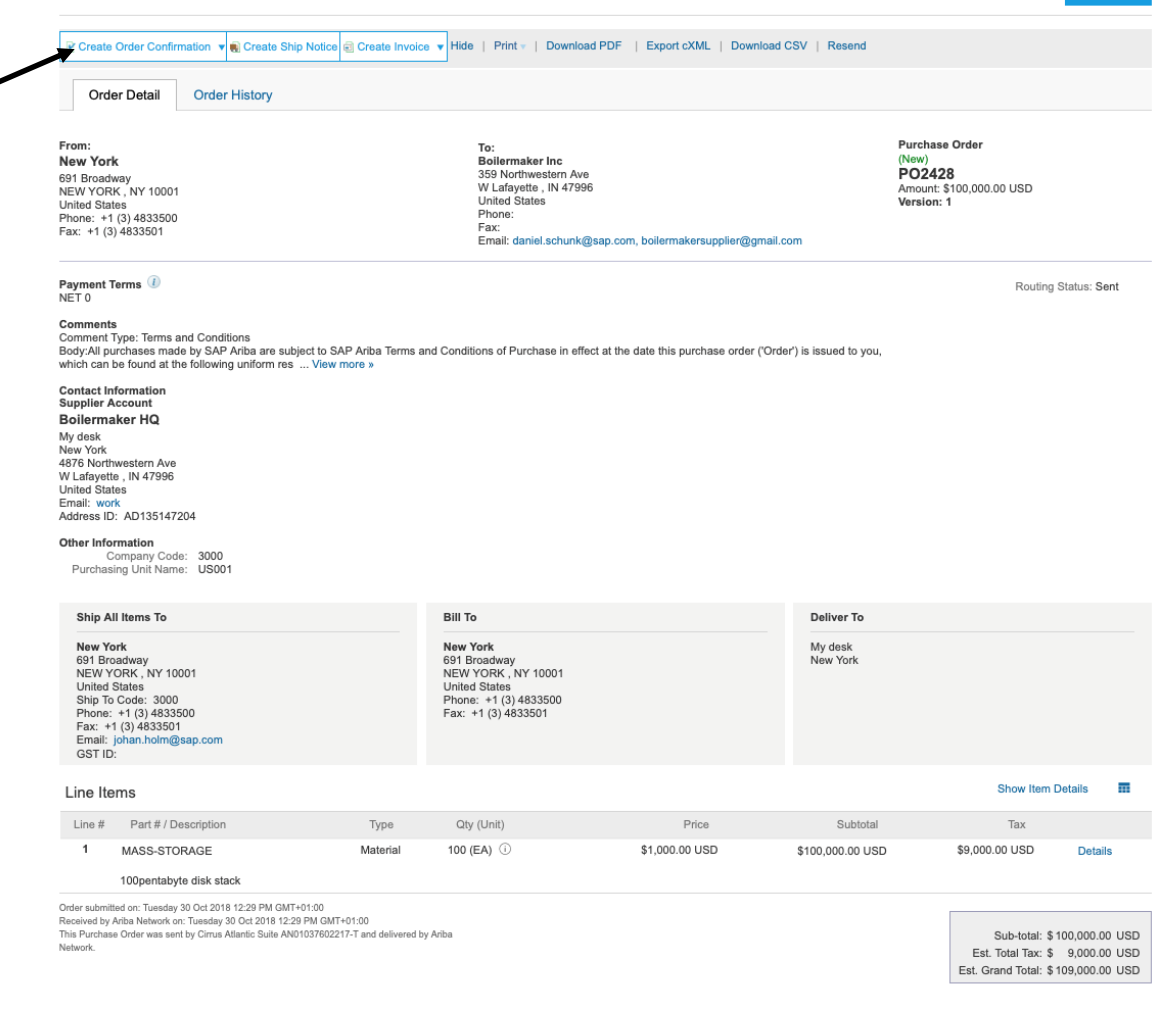

## **Feature at a Glance** 3(5): **Supplier confirms order**

In this example, in Update Item Status the supplier provides;

- **Estimated Shipping and Delivery** dates
- Shipping information
- Confirm some items and backorder others.

Under the Details screen, additional changes can be made, such as changed pricing and provide comments.

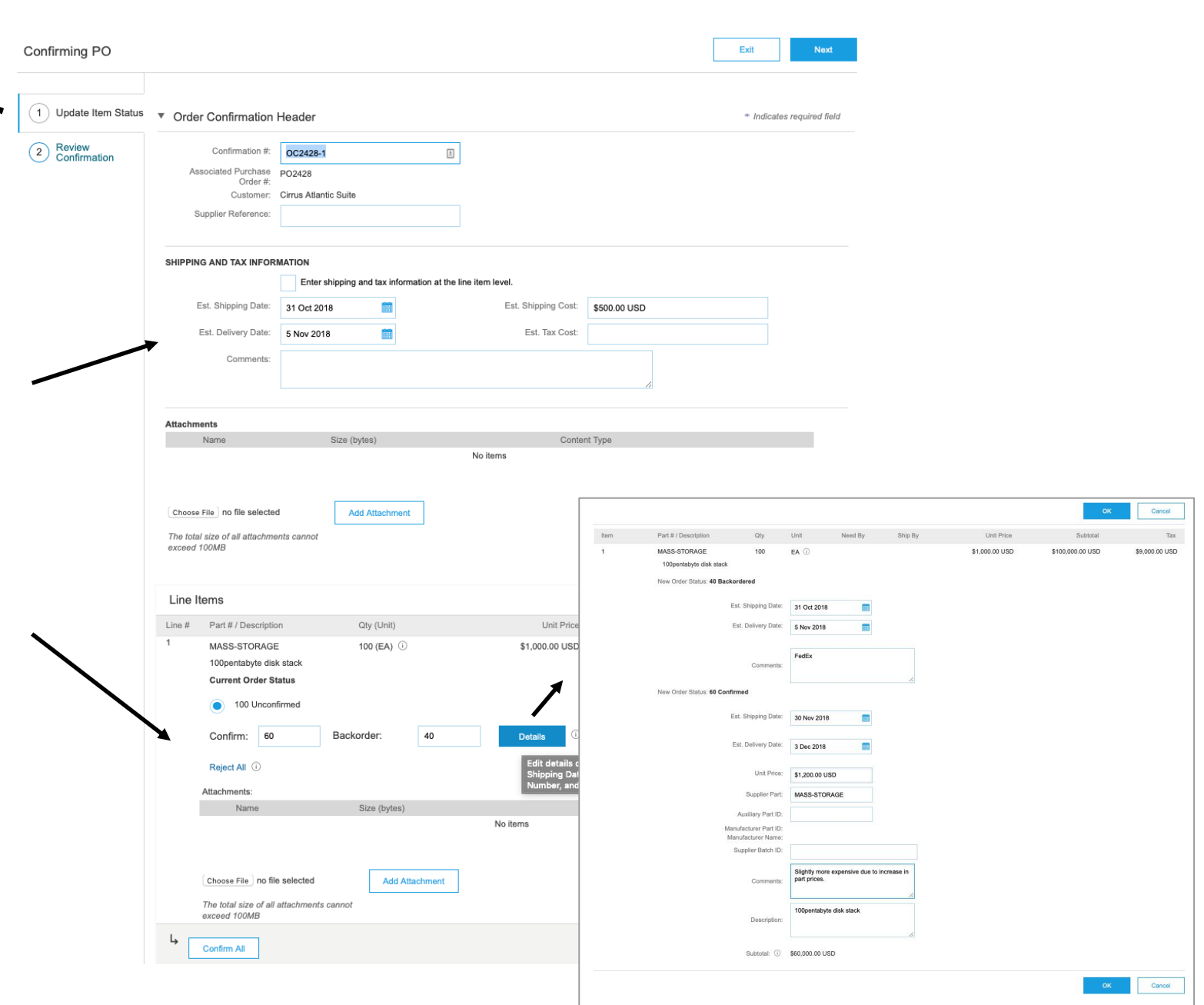

## **Feature at a Glance** 4(5): **User reviews order confirmation**

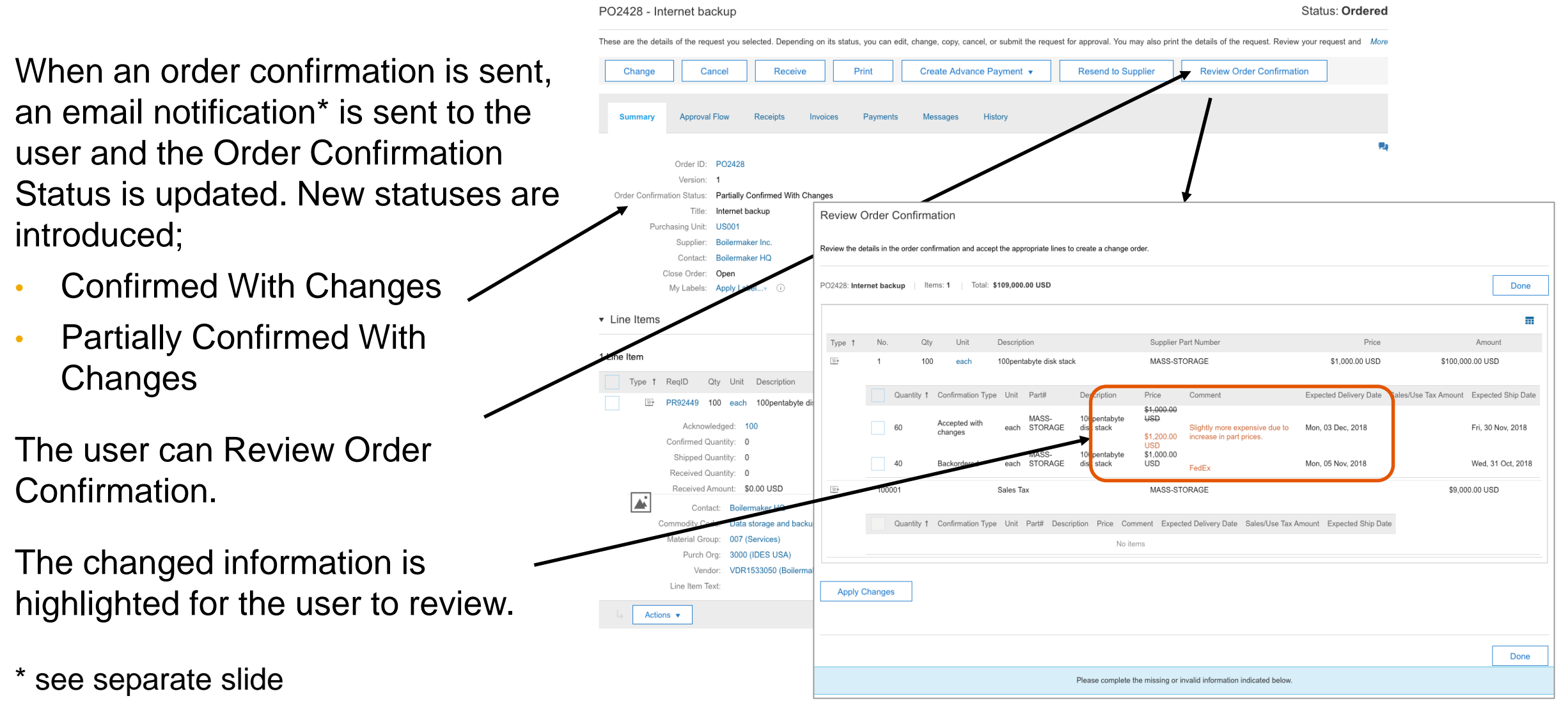

## **Feature at a Glance** 5(5): **User Apply Changes, create and Submit Change Order**

When reviewing the order confirmation, the user can select the relevant changed lines and Apply Changes to a change order.

Optionally, the entire Requisition can be viewed if other changes are desired.

The changed order, with an updated version number, is sent to the supplier to review and confirm.

#### **Review Order Confirmation**

Review the details in the order confirmation and accept the appropriate lines to create a change order.

PO2428: Internet backup | Total: \$109.000.00 USD Items: 1 Done Ħ Supplier Part Numbe No Qtv Unit Description Price Amount Type 1 100pentabyte disk stack MASS-STORAGE \$1,000.00 USD \$100,000.00 USD eacl Quantity 1 Confirmation Type Unit Comment Expected Delivery Date Sales/Use Tax Amount Expected Ship Date  $\checkmark$  $Partt$ Descriptio Price \$1,000.00 MASS-**USD** 100pentabyte Accepted wit each STORAGE disk stack Slightly more expensive due to Mon, 03 Dec, 2018 Fri, 30 Nov, 2018 changes \$1,200.00 increase in part prices. **USD** Backorde PR92449-V2: Internet hack Review the line items in the order, change or delete line items as necessary, and then submit the changes for approval. When you change an order, you are actually changing the requisition from which the order 旺 100001 ick here to change requisition PR92449 direct Purchase Order PO242 Quantity 1 Confirmati These items correspond to line items on the requisition from which the order origi • Line Items **Hide Details** Line Items **Apply Changes** No. 1 Type Description Unit Pr Discoun Net Amount  $A$ mount 暗 100pentabyte disk stad 60 each \$1,200.00 USD USD \$120,000,00 USD \$10,800,00 USD \$130,800,00 USD Supplier Part #: MASS-STORAGE Commodity Code: Data storage and backup Material Group: 007 (Services) Purch Org: 3000 (IDES USA) Vendor: VDR1533050 (Boilermaker Inc. Line Item Text Contact: Boilermaker HQ Payment Terms: 0001 Actions  $\mathbf{\mathbf{v}}$ 

#### **Feature at a Glance** Limitations: **Order Confirmation Enhancements**

#### **Limitations in this release**

In this release of the Order Confirmation Enhancements, the following limitations apply;

- The action to review an order confirmation does not show up on the user To Do in SAP Ariba
- Order Confirmations are not integrated to the ERP (from SAP Ariba Buying)

#### **Feature at a Glance** Email notification for Order Confirmation

An email notification is sent when an order confirmation is received into SAP Ariba Buying, highlighting the changes done by the supplier.

The email notification is sent to the requester (or preparer) as well as users belonging to the Purchasing Administrator or Customer Administrator groups.

When selecting View, the user is brought to the order in SAP Ariba Buying.

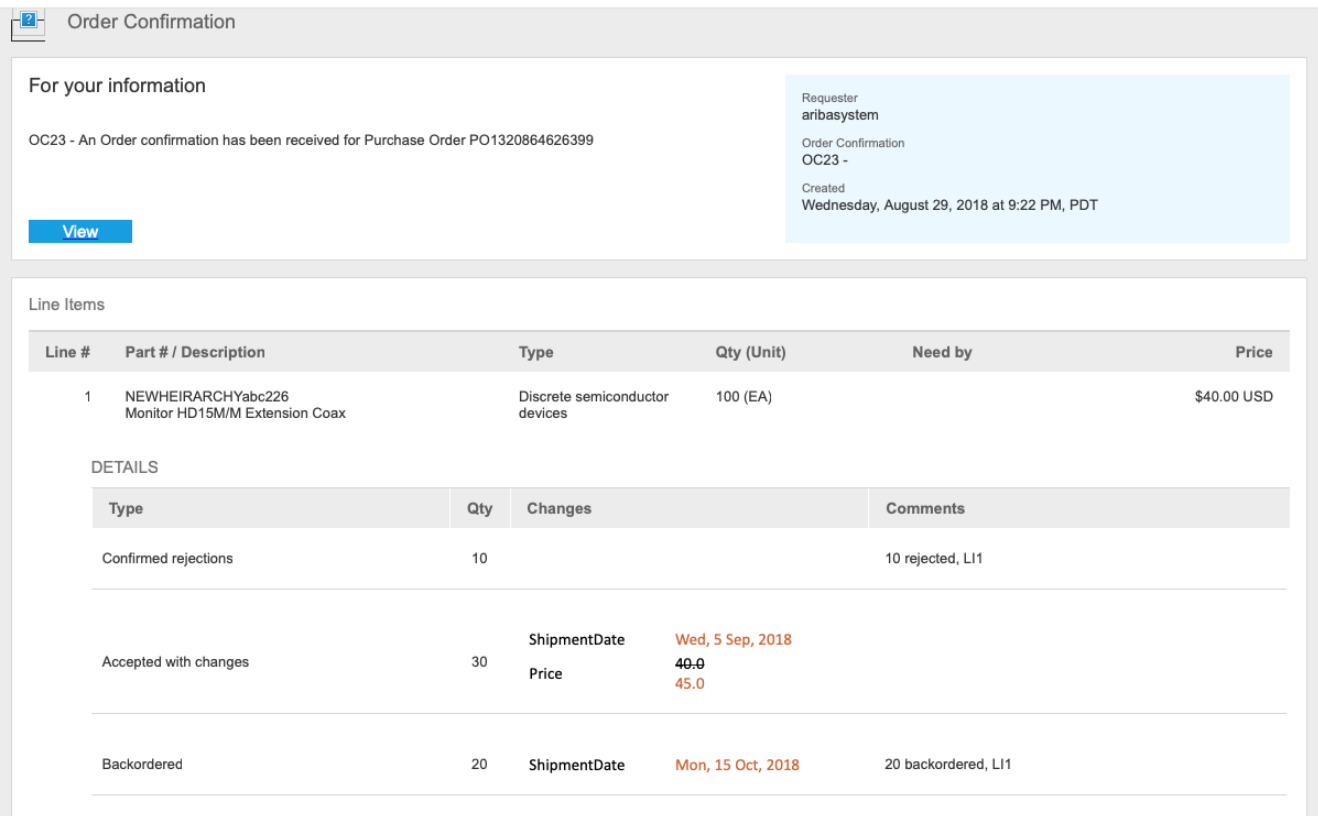